# Zoom Participant Quick Guide

Here's how to participate in a Zoom meeting. You do NOT need a Zoom account with a username and password. You will need a Windows or Mac computer with a microphone and speakers/headphones and a broadband internet service. A web cam is also highly recommended. Here are the complete system requirements.

## Install the Zoom app

Download and install the Zoom app on your computer before your first meeting. Visit <a href="https://zoom.us/download">https://zoom.us/download</a> and click the Download button under "Zoom Client for Meetings" and run the installer.

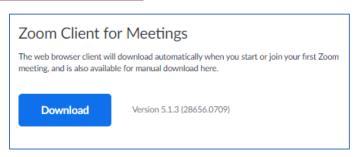

### Joining a meeting

**About Attendee Controls** 

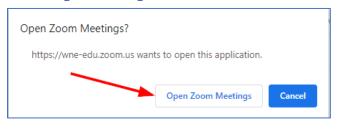

Typically, your professor will provide a URL for the Zoom meeting. Click the link, and choose "Open Zoom Meetings" when prompted.

# If instead of a URL you were given Meeting ID number and optionally a password, launch the Zoom app on your computer and click "Join a Meeting". Enter the Meeting ID number, enter the password (if needed), type your name, and click Join.

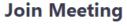

| 838 333 332          |      | •      |
|----------------------|------|--------|
| John Smith           |      |        |
| Do not connect to au | dio  |        |
| Turn off my video    |      |        |
|                      | Join | Cancel |
| 0                    | 8    |        |

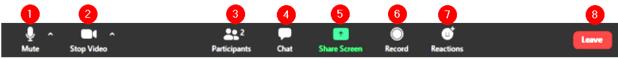

- 1. **Microphone**: Mute and unmute your microphone. Click the ^ arrow to change the microphone and speaker and access the full audio settings.
- 2. **Video**: Turns your camera on or off. Click the ^ arrow to change cameras, select a virtual background (if enabled), or access your full video settings.
- 3. Participants: See who's currently in the meeting. Hover over names to see additional options.
- 4. **Chat**: Access the chat window to chat with the participants.
- 5. **Share Screen**: Start a screen share (only if the host allows). You will be able to select the desktop or application you want to share.
- 6. **Record**: Start or stop a local recording (only if the host allows.)
- 7. Reactions: Give a "Thumbs up!", Clap, etc. (only if the host allows.)
- 8. Leave: Leave the meeting while it continues for the other participants.

S. Narmontas July 13, 2020

### About Video Layouts

There are several possible arrangements of participant webcam videos and shared screens. Read <u>How do I change the video Layout</u> for details.

### **Questions and Answers**

### Do I need a Zoom account to participate in a class meeting?

No. A Zoom account is only required if you need to host your own Zoom meetings.

### Do I need a webcam to participate in a class meeting?

A webcam is not a technical requirement, but your professor may have his or her own webcam use policy.

### My video is freezing, the audio is poor, and/or I keep getting disconnected. What can I check?

Here's some troubleshooting tips related to network connectivity.

### My webcam isn't working. What can I check?

Follow these video troubleshooting tips.

### I can't hear or be heard. What can I check?

Follow these instructions to test your speaker and microphone.

### There's background noise or an echo effect. What can I check?

Learn about Audio Echo in a meeting.

### How can I test my computer and internet connection to be sure it works with Zoom before my class?

Visit <a href="https://zoom.us/test">https://zoom.us/test</a>

### Can I join a meeting with my tablet or phone?

Yes, there are **Zoom apps for IOS and Android**.

### How can I get help with Zoom?

There's an extensive Zoom support site at <a href="https://support.zoom.us">https://support.zoom.us</a> While at the site, you can click the chat icon at the bottom right of the page to ask questions of a virtual assistant which will point you to the most relevant articles. You may also open an <a href="https://support.zoom.us">Office of Information Technology Service Desk work order</a>.

S. Narmontas July 13, 2020